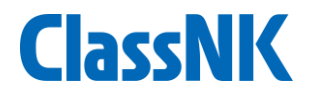

# SEEMP Part II & III提出ガイダンス (新造船及び会社変更による新規承認)

# ClassNK MRV Portalサポートデスク 2022年12月

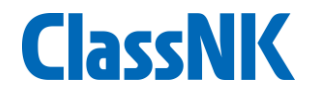

# 1. SEEMP Part II&III提出プロセス

## **SEEMP Part II & III**同時提出**(1/7)**

2022年11月1日以降、新たに管理開始する船舶(新造船、管理変更船)について、MRV Portalにて SEEMP Part IIとSEEMP Part IIIを同時に提出することができます。

① User information - ship listタブにて、「Add Ship」ボタンで船を追加してください。

② 船舶を登録後、当該船舶のSEEMP Approval applicationボタンをクリックします。

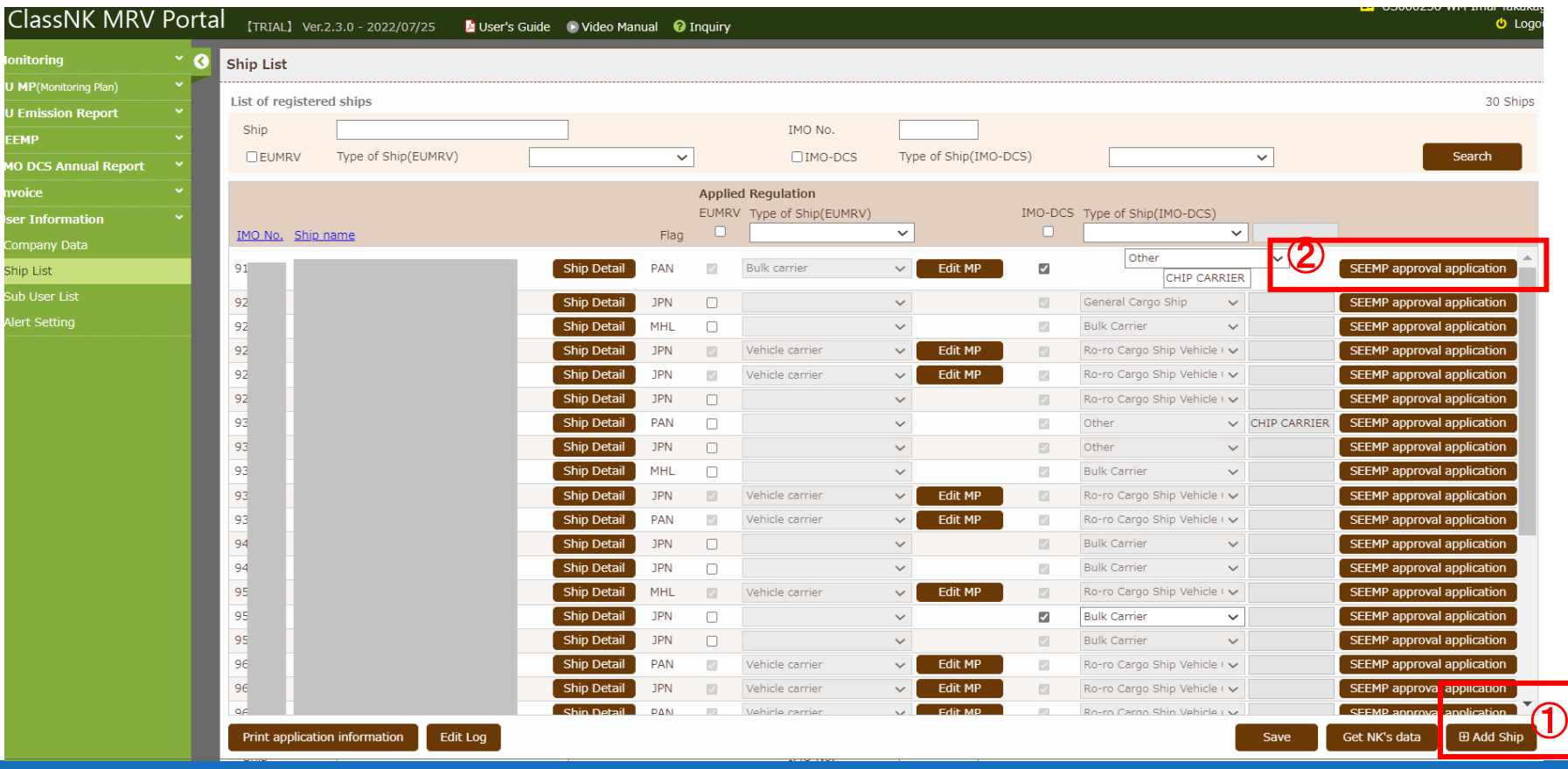

**ClassNK** 

# **SEEMP Part II & III**同時提出**(2/7)**

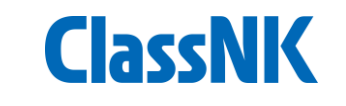

## ① Initial approval(New building)もしくはInitial approval(Existing ship)を選択しま す。

② Part IIとPart III両方を選択し、Applyをクリックします。

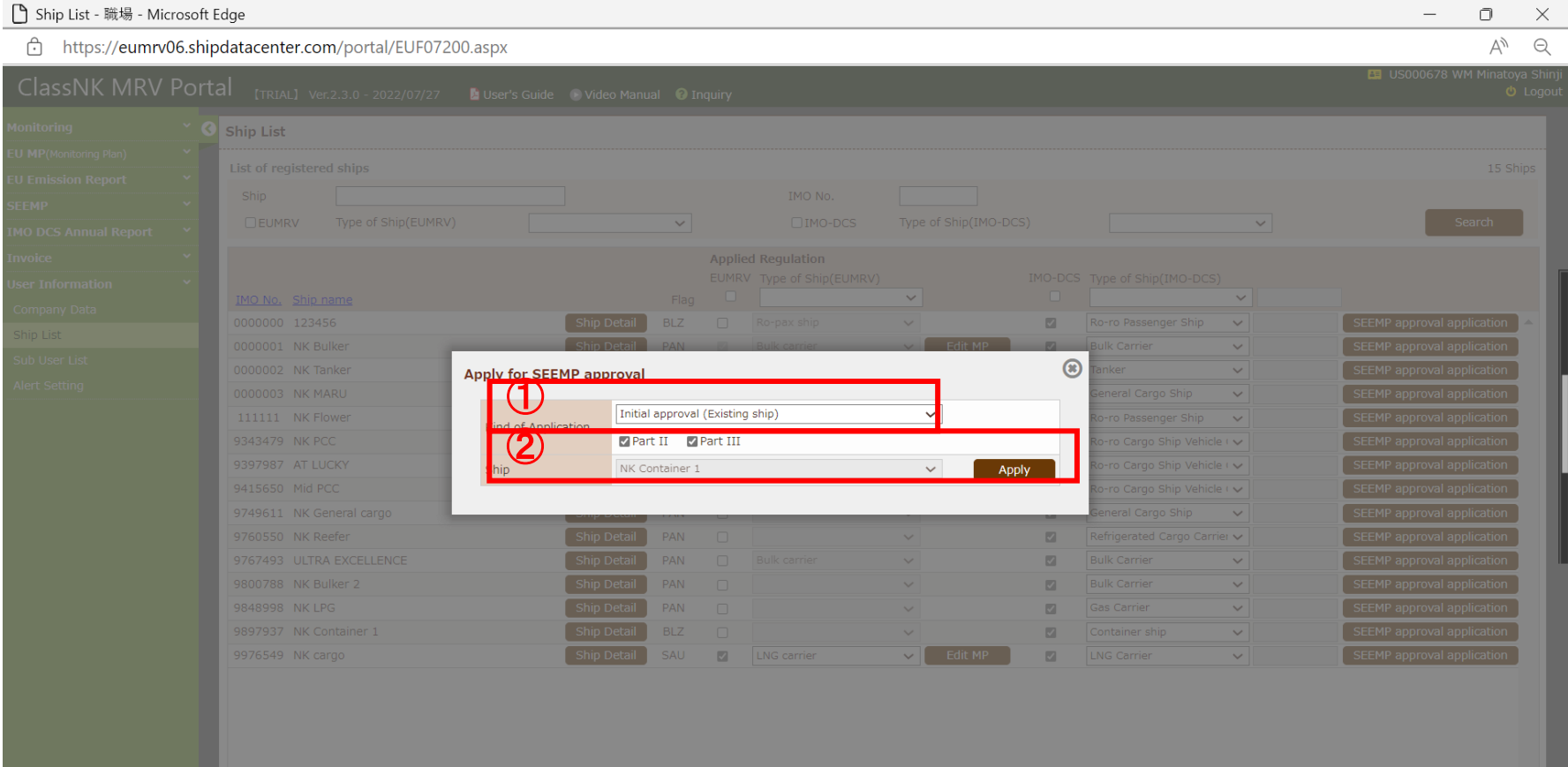

## **SEEMP Part II & III**同時提出**(3/7)**

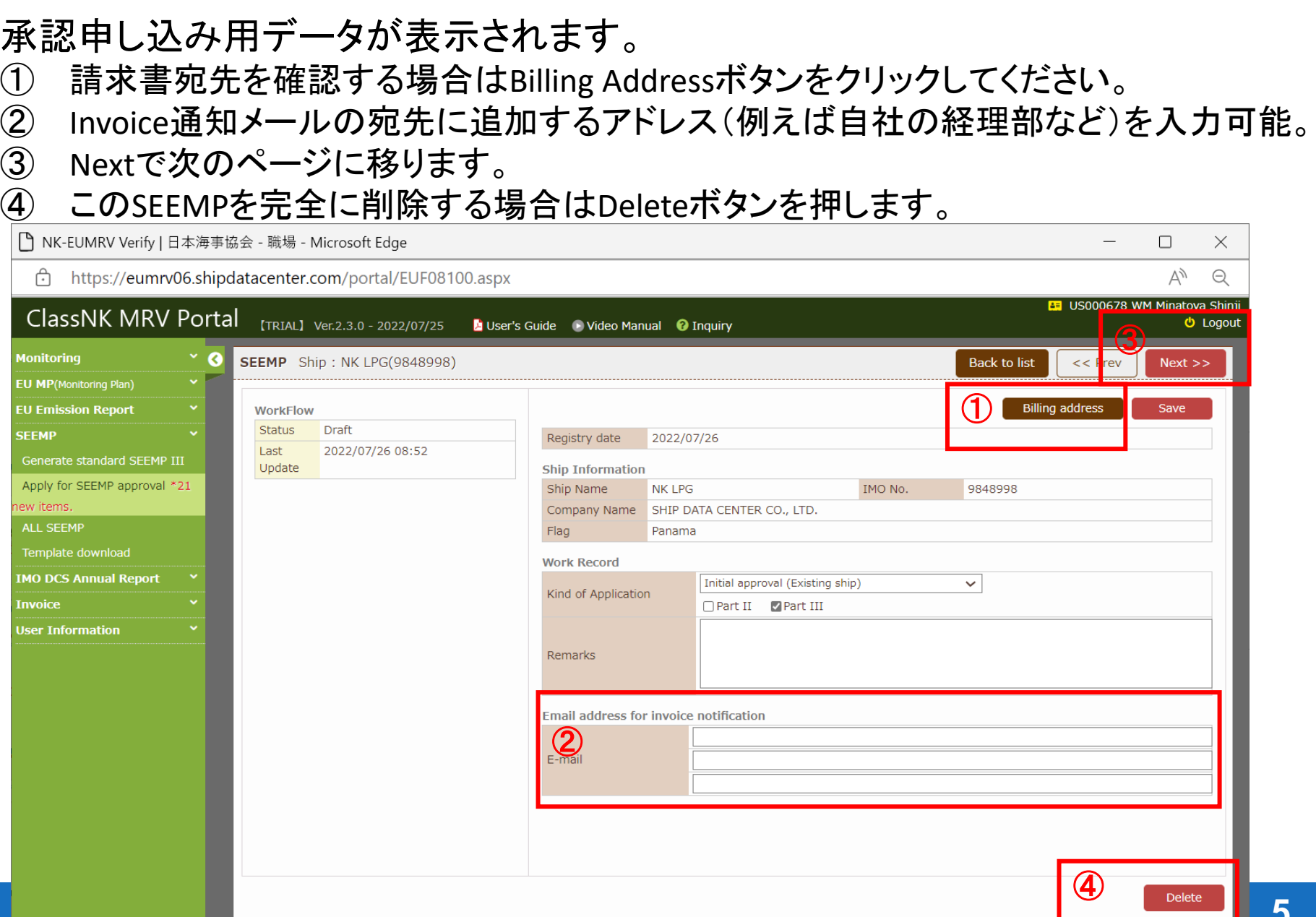

**ClassNK** 

## **SEEMP Part II & III**同時提出**(4/7)**

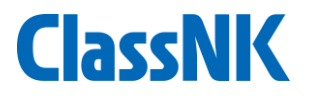

#### 次のページに移動しました。本船の主要目情報が表示されています。

- MRV Portalに登録されている要目情報です。
- 要目確認用にSea webやNK-SHIPSのデータが表示されています。
- SEEMP Part II用に、燃料使用量のモニタリング方法を選択してください。
- 本船の主要目データ(①)はShip Detail ボタンから編集が可能です。
- SEEMP Part IIIをNKの標準テンプレート機能で作成する場合、「Part III information」ボタンをクリック してください。(次のスライドで説明いたします)なお、自社のフォームで作成したSEEMP IIIを提出す る場合は、本ガイド9ページ③の場所にアップロードしてください。
- Nextで本ガイド9ページの画面に移ります。

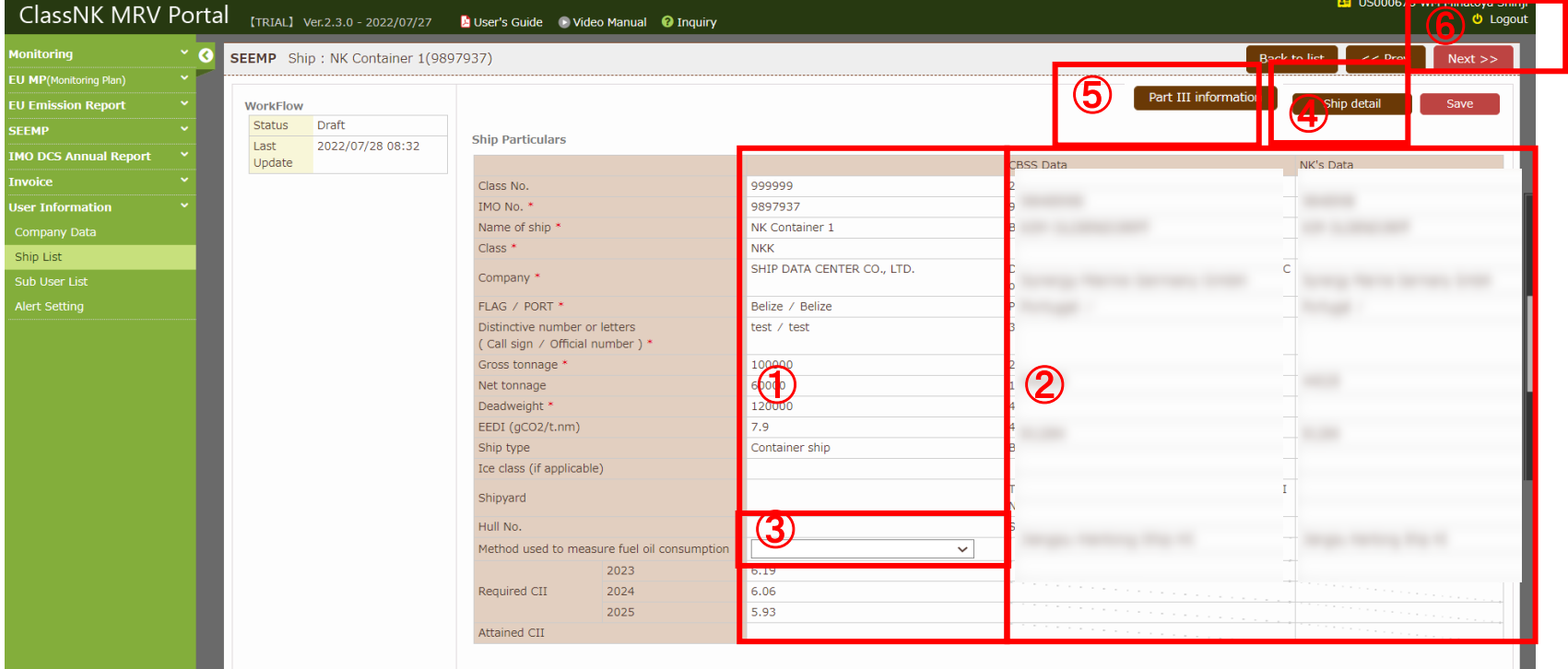

#### **SEEMP Part III** NKの標準テンプレート利用の場合((1)) **ClassNK**

- ① 作成責任部所・作成者(役職でも可)を入力してください。
- ② Three-year implementation Planの文言を確認してください。編集するときはEdit を選択して本文を入力します。
- ③ List of measuresを選択してください。複数入力する際はAddを押してください。 (どの手法でも選択可能。最低1つ選択が必要。)

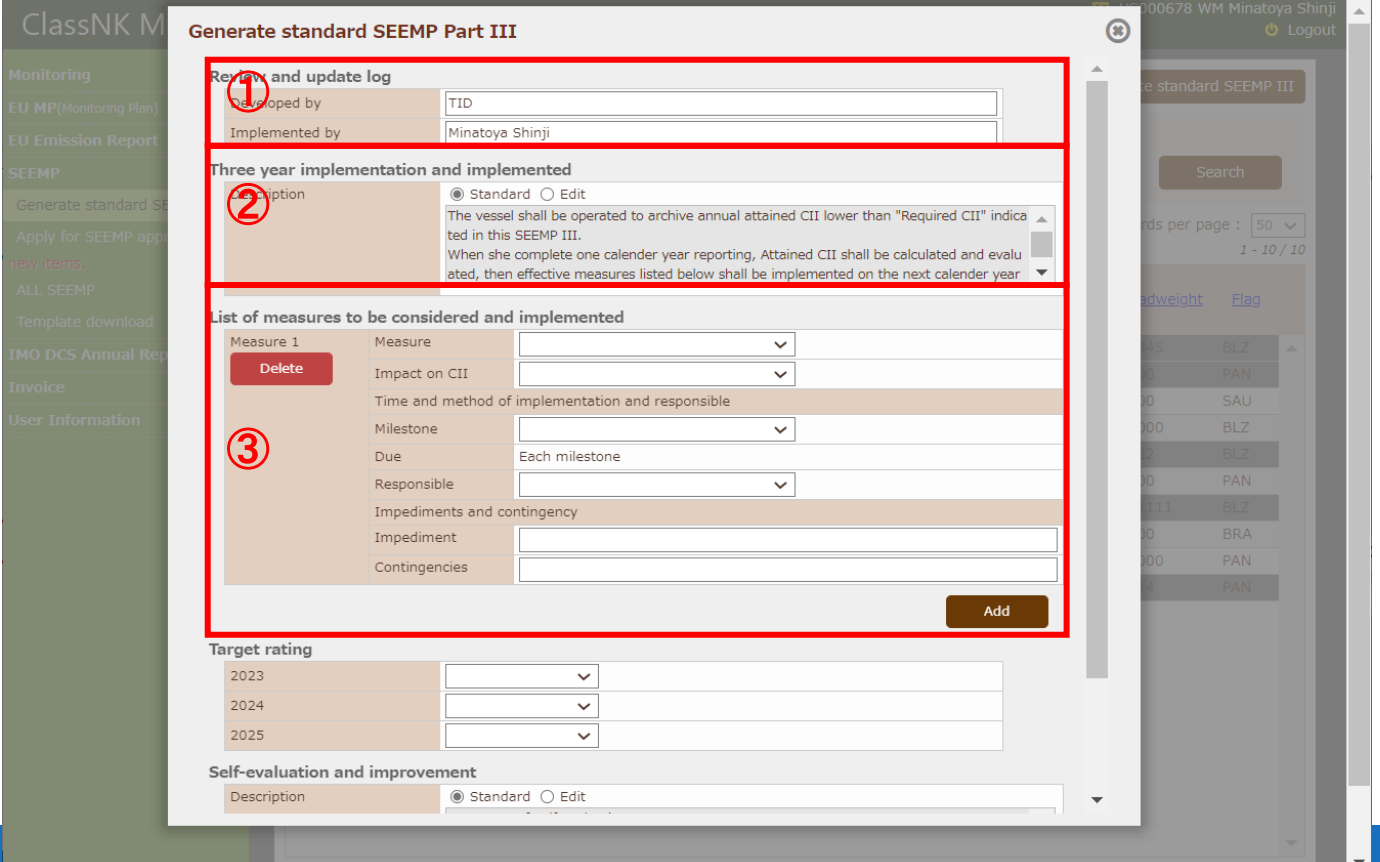

#### **SEEMP Part III** NKの標準テンプレート利用の場合(2) **ClassNK**

- ① 各年度のTarget rating (A, B or C)を入力します。(どれを選んでもOKです) ② Self Evaluation and improvement の文言を確認してください。編集するときは Editを選択して本文を入力します。
- ③ Saveボタンを押します。終わったら、6ページの⑥の手順に進んでください。

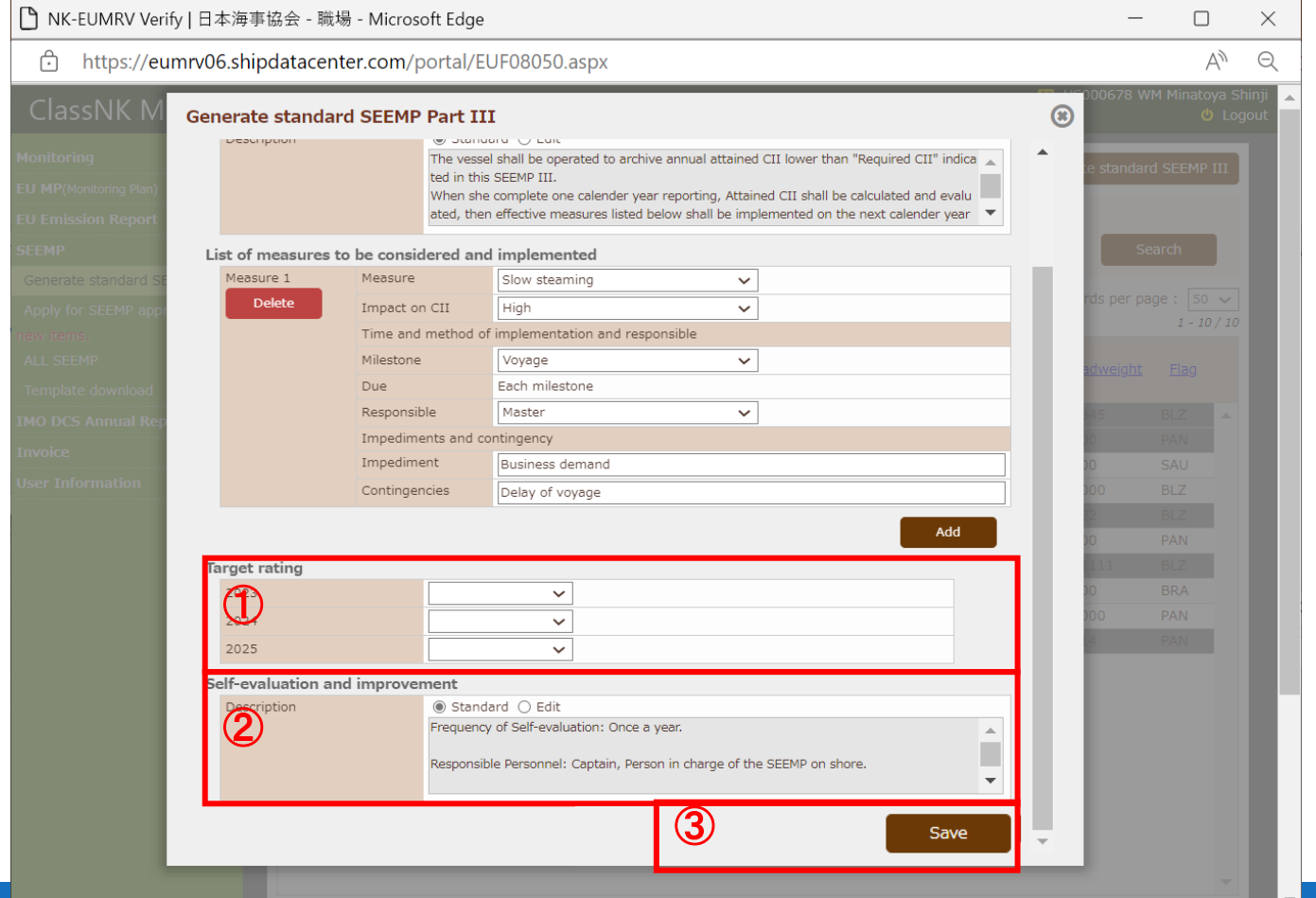

## **SEEMP Part II & III**同時提出**(5/7)**

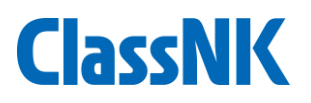

Nextボタンで、以下の書類添付ページに移ります。

- 作成済のSEEMP Part IIをアップロードしてください。
- SEEMP Part IIIについては、本ガイド7,8ページの画面の選択を元に「Create SEEMP」ボタ ン押して作成します。
- 自社フォームのSEEMP IIIについては、③の場所にアップロードしてください。
- 書類のアップロードが終わったら、「Submit」を押してください。

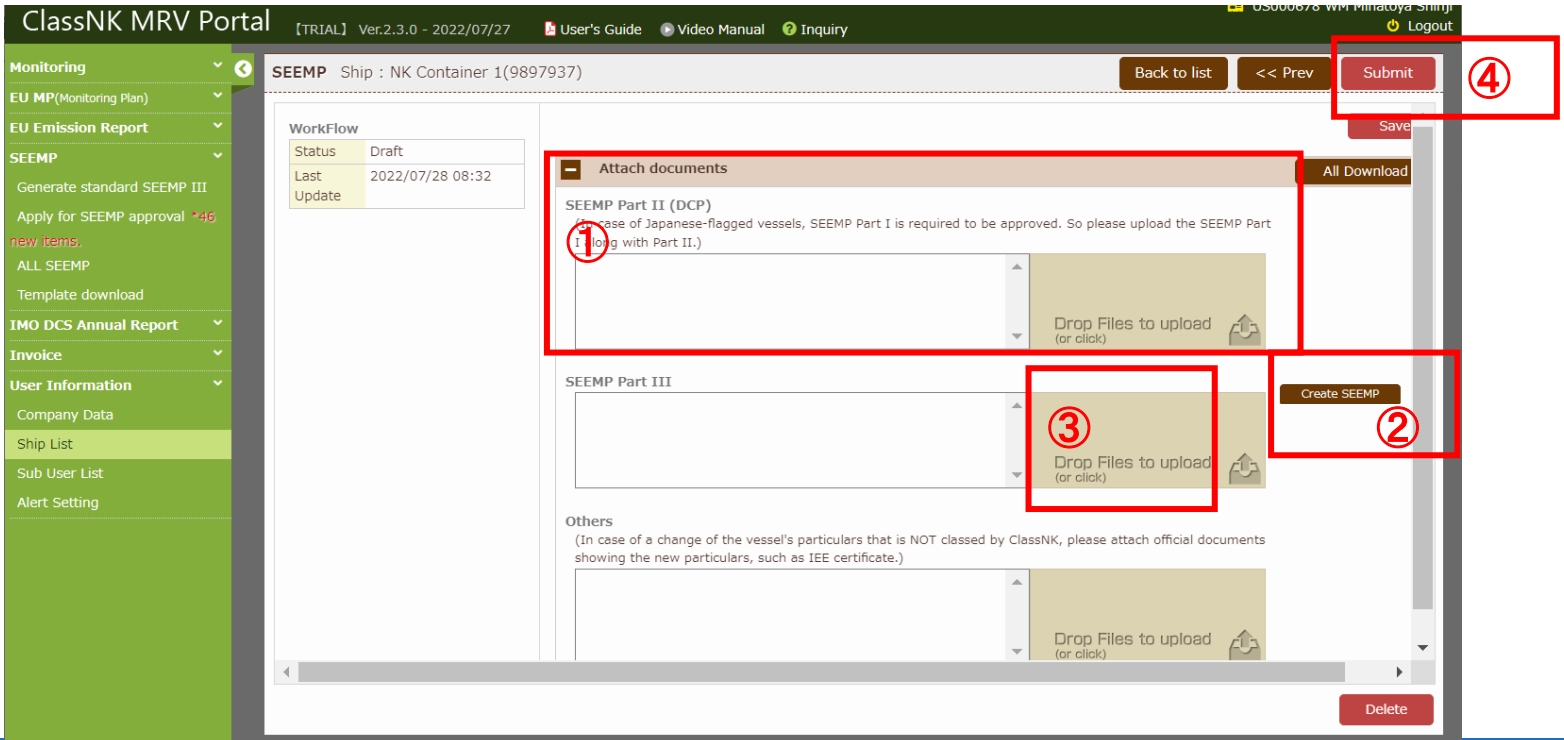

# **SEEMP Part II & III**同時提出**(6/7)**

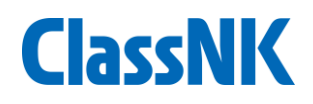

 Application画面がでます。 Applicationの文言を確認しチェックボックスをオンにします。 請求書情報を確認しチェックボックスをオンにします。修正したい場合はこの画 面で修正してください。

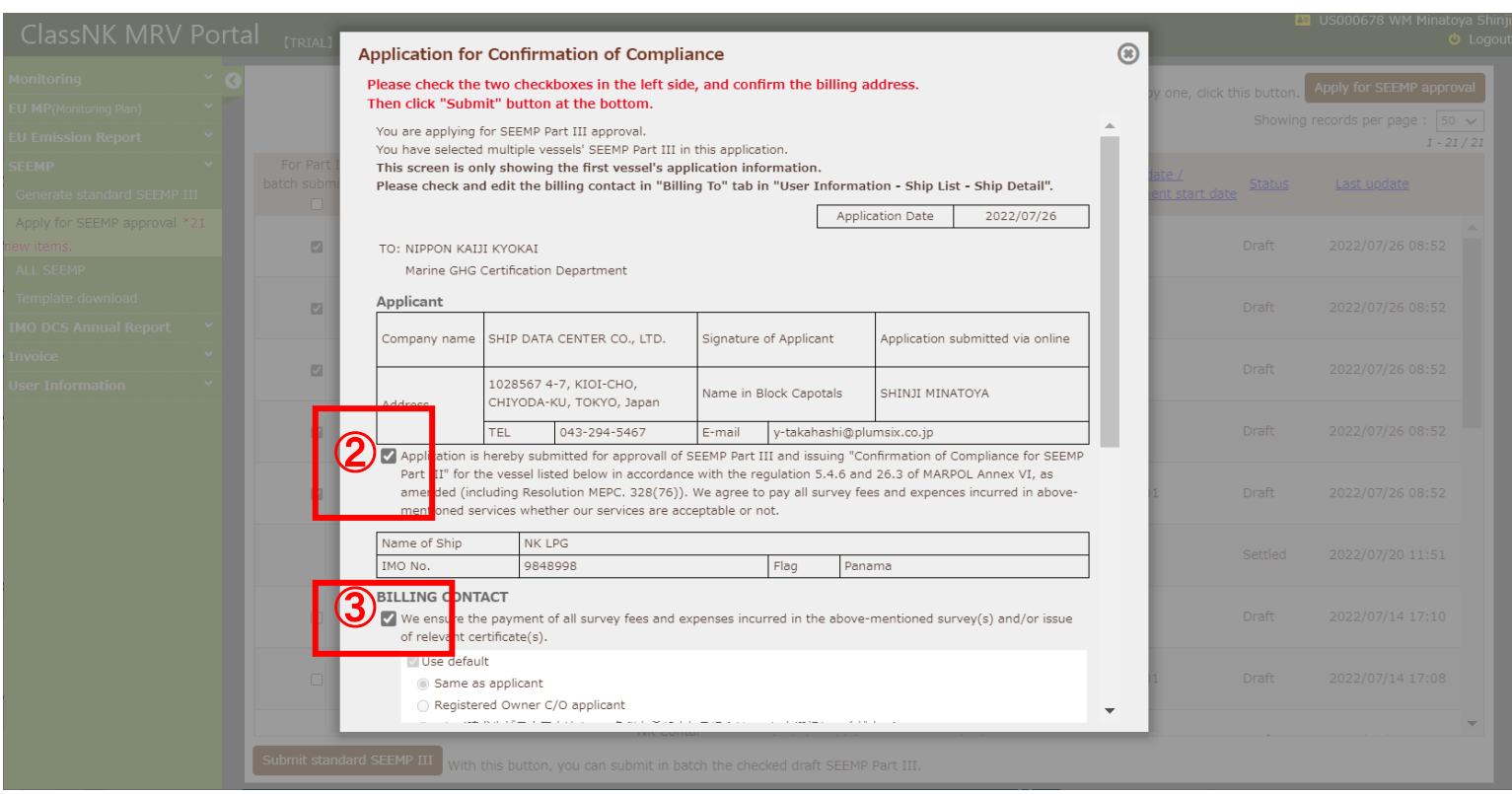

#### 

# **SEEMP Part II & III**同時提出**(7/7)**

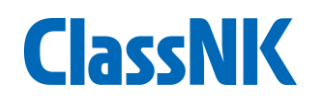

#### 下にスクロールします。

 Purchase Order Numberが必要な場合はApplicableを選択してPO Numberを記 入します。(特段指定がない場合は、Not applicableで構いません) Submitを押して完了です。

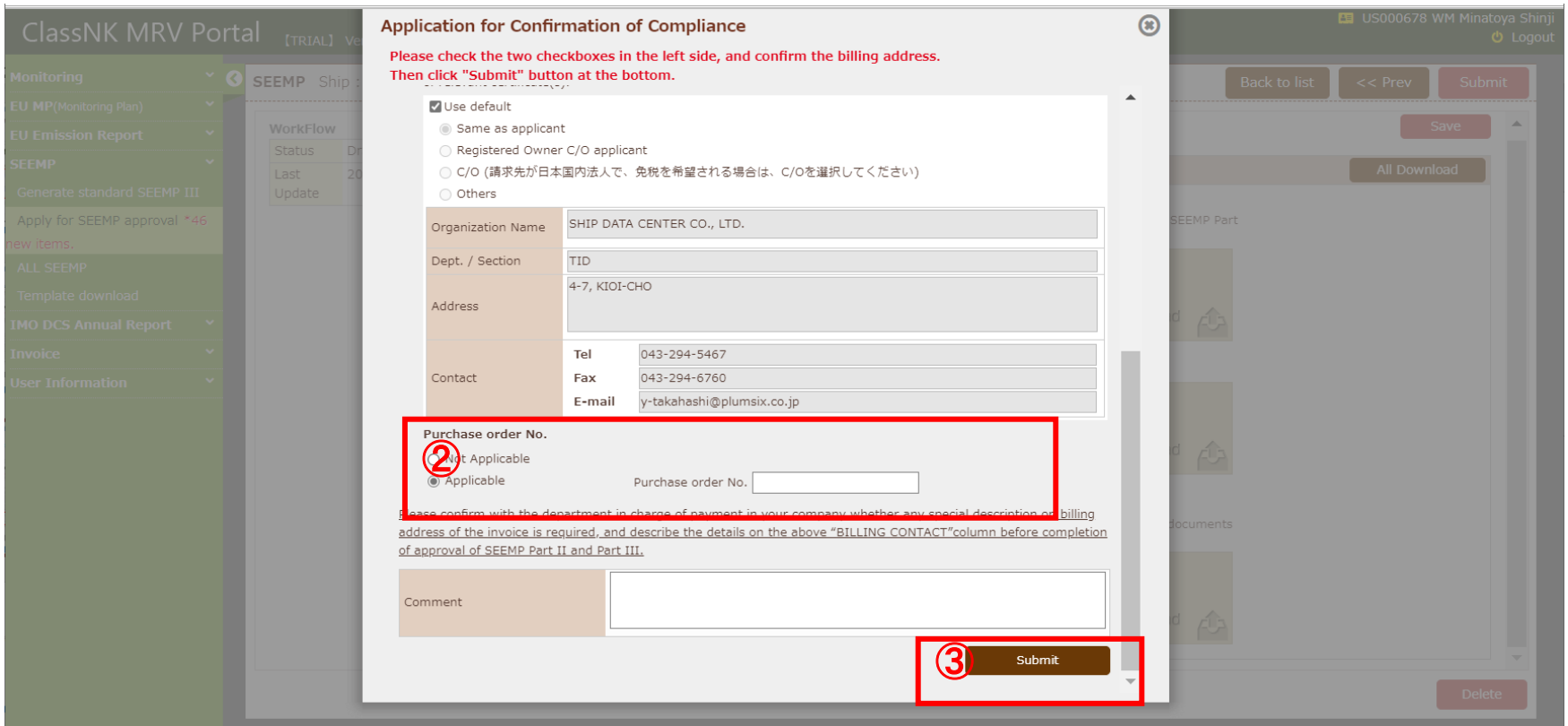

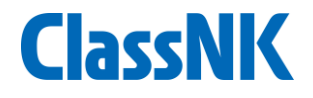

## **2.** 審査ステータスについて

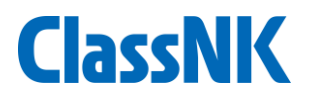

## 各審査statusは以下の通りです。"Settled"が承認完了を意味します。

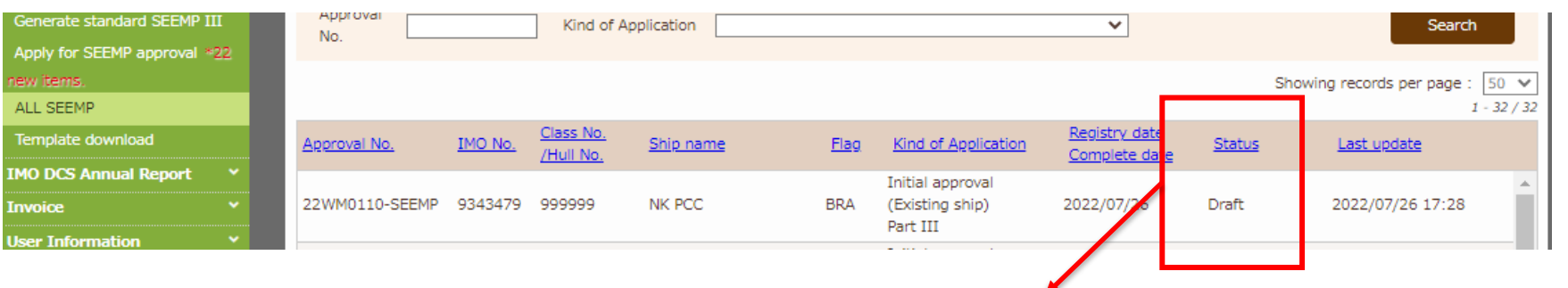

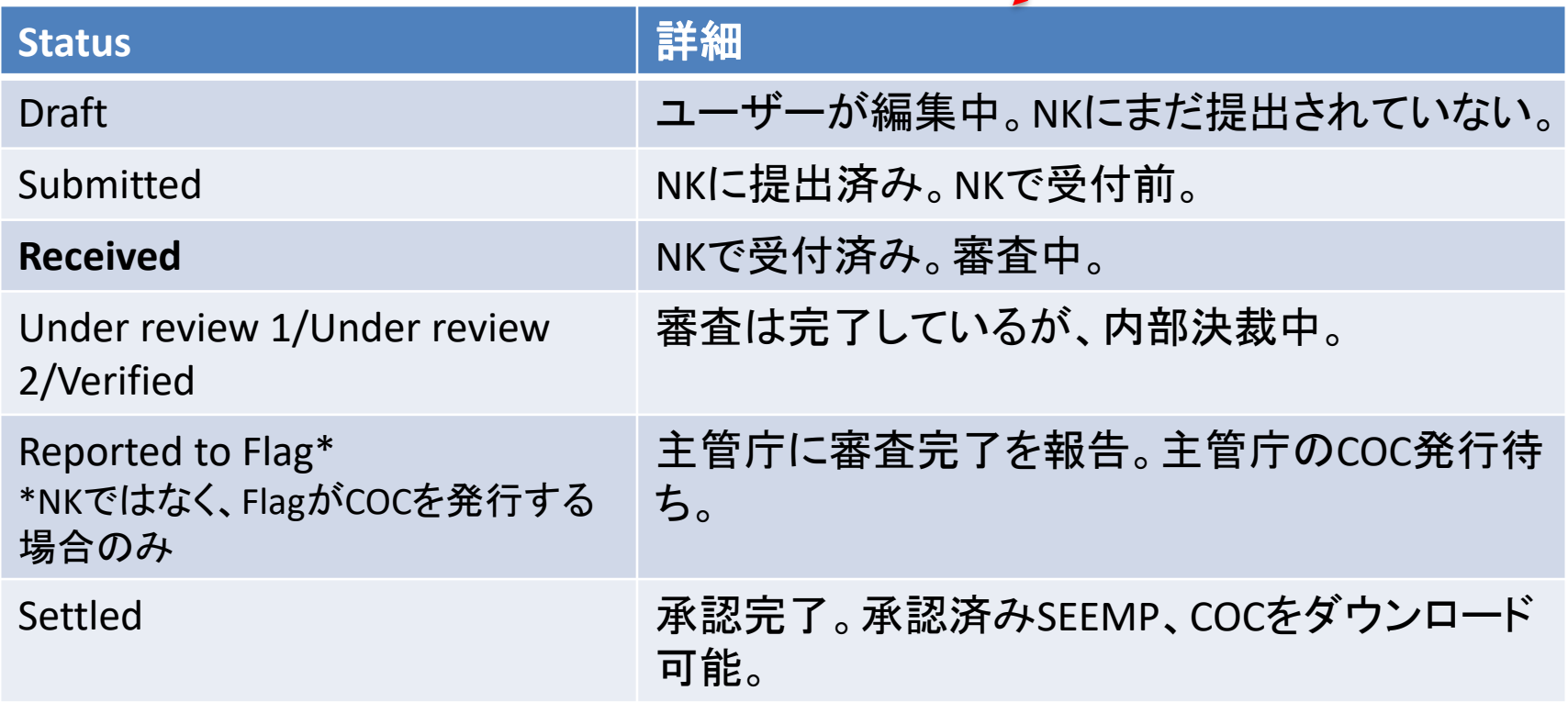

## 審査中コメントについて

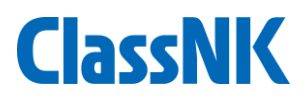

### ① NKから審査中のコメントがあった場合、メールで通知され、Portal上はApply for SEEMP approvalタブにメールマークが表示されますので、クリックしてください。

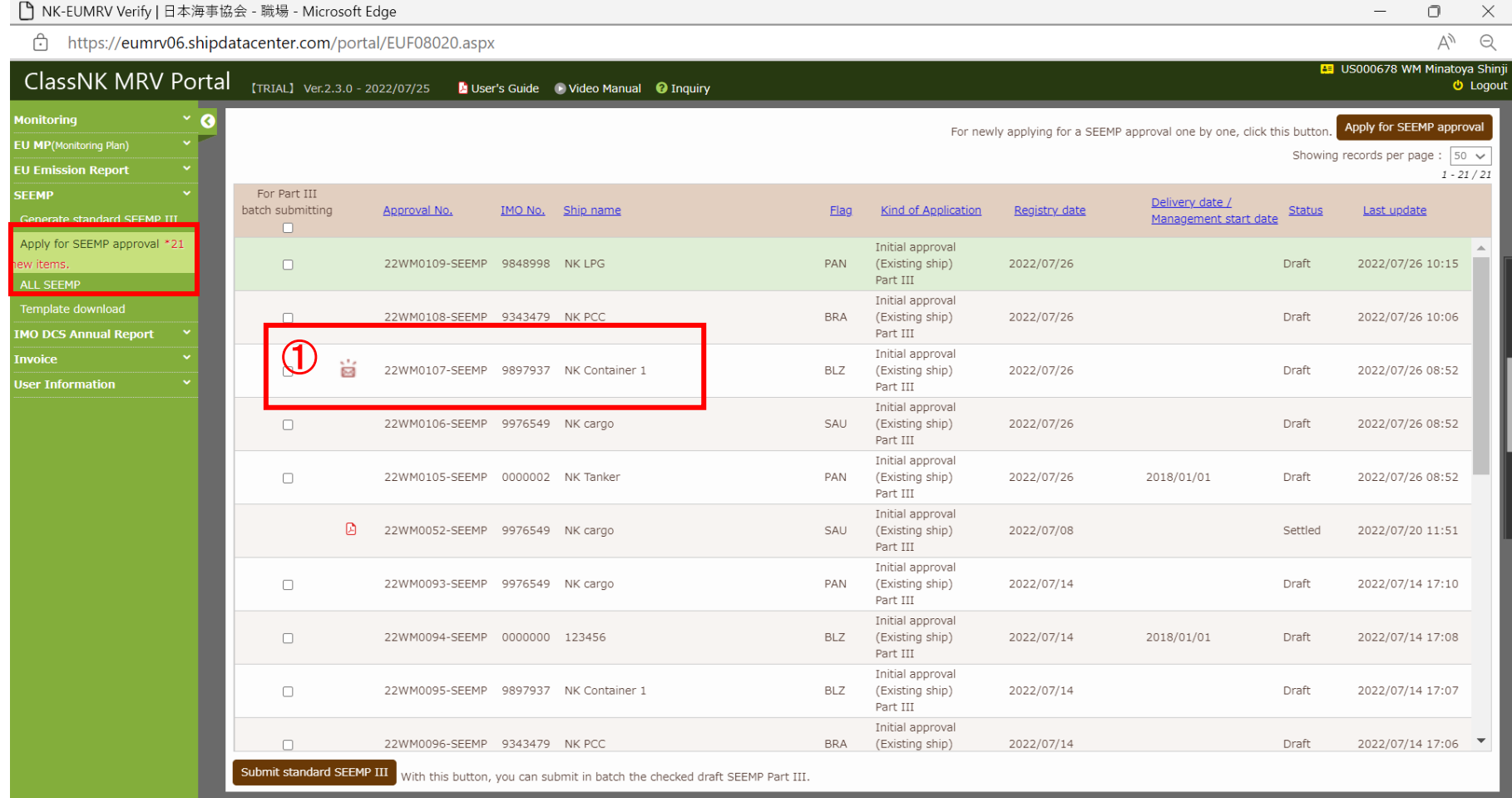

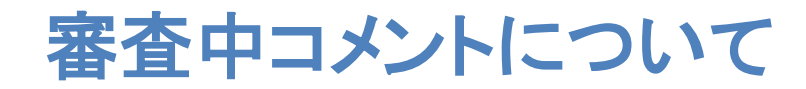

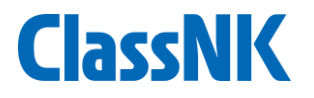

① 「Message」タブに以下のように審査員からのコメントが表示されます。 ② 返信コメントを入力してSendを押してください。追加の資料を要求された場合は、 こちらでアップロードしてSendを押してください。

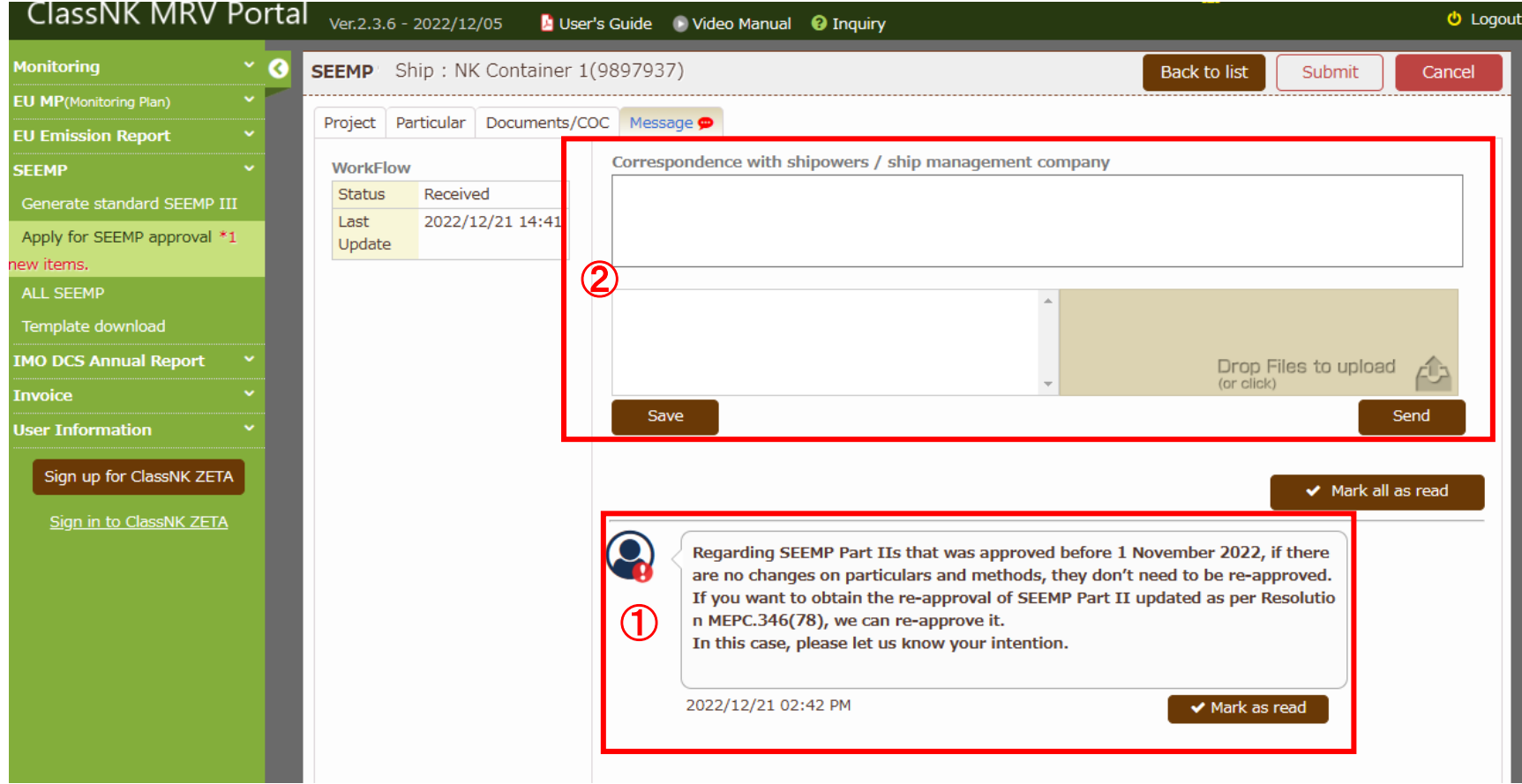

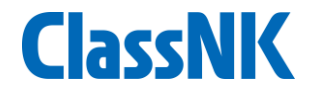

## **3.** 承認完了後

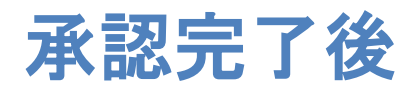

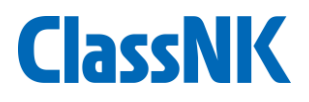

#### ① NK承認後、COCを発行した旨、Emailにて通知されます。

(NKではなく、Flag自身でCOCを発行する場合は、FlagからCOCを受領後、NKでCOCをMRV Portalにアップ ロードした後、上記と同様、Emailにて通知されます。)

② ALL SEEMPのページにて当該SEEMP(Statusが"Settled"のもの)を選択します。

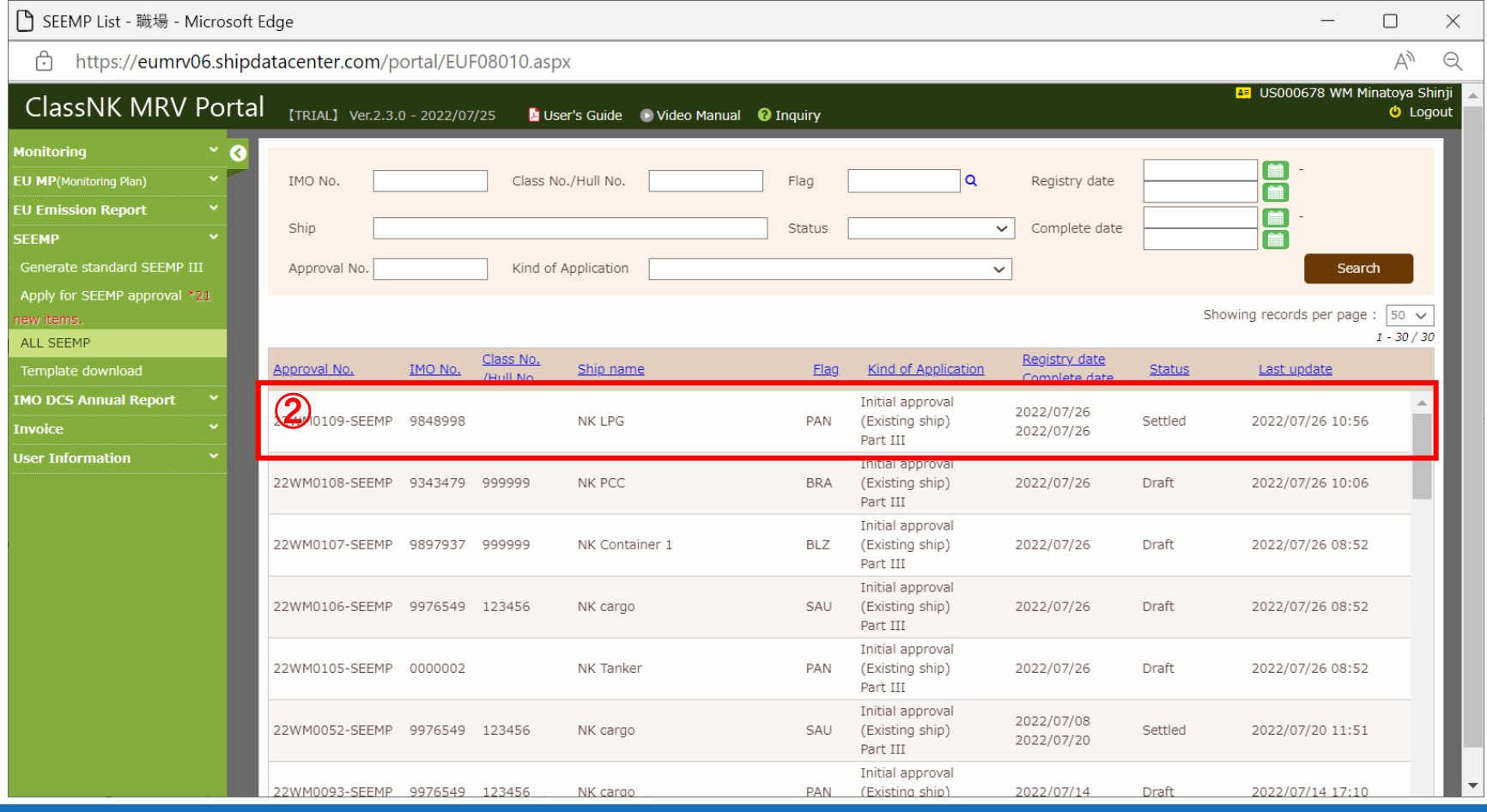

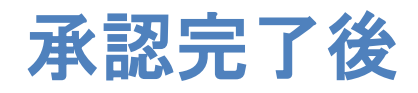

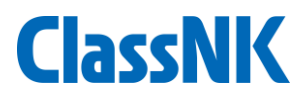

## ① Document/COCのタブに移動します。

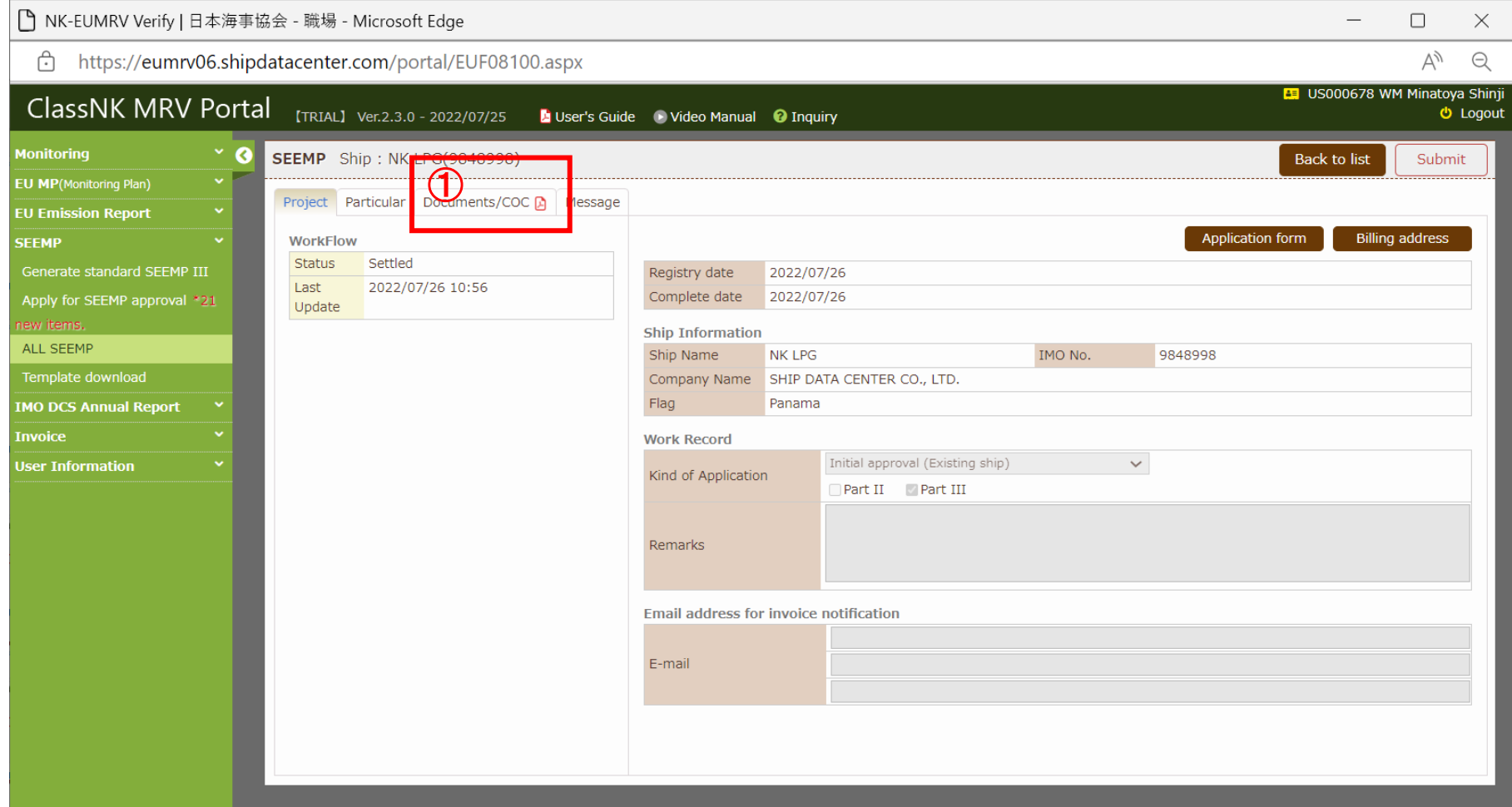

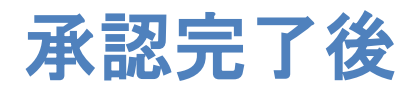

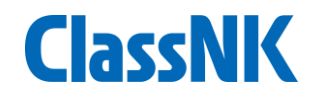

### Stamp済みのSEEMP Part II、IIIと各COCが保存されています。 COCとSEEMPをダウンロードします。

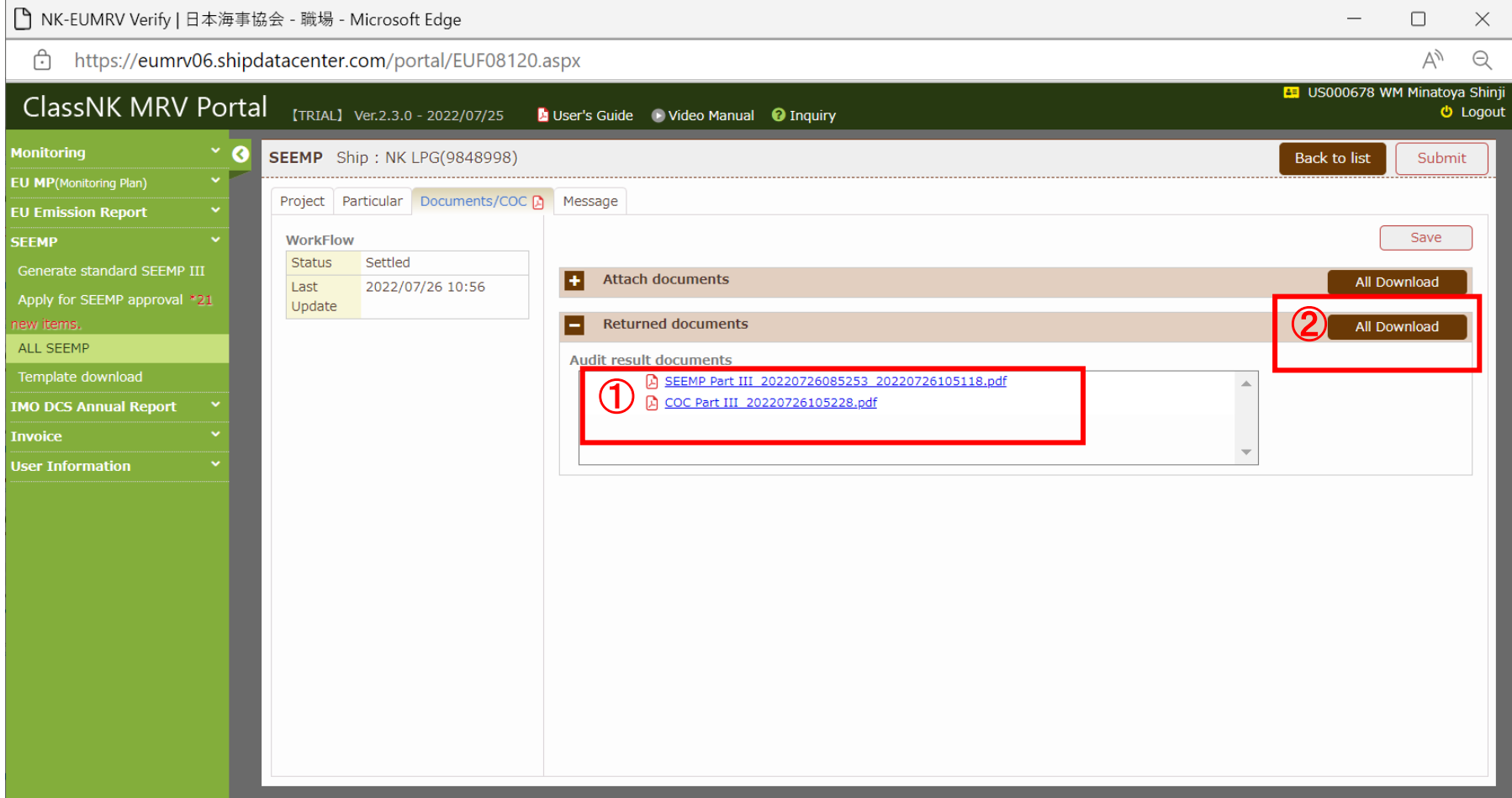

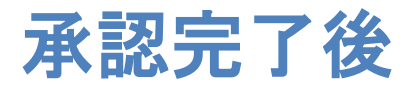

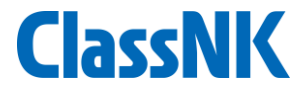

#### ダウンロードしたファイルを本船に送付し、印刷・保管をお願いいたします。

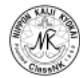

CONFIRMATION OF COMPLIANCE-SEEMP PART III

No. 22WM0109-SEEMP3

Issued under the provisions of the Protocol of 1997, as amended, to amend the INTERNATIONAL CONVENTION FOR THE PREVENTION OF POLLUTION FROM SHIPS, 1973, as modified by the Protocol of 1978 related thereto (hereinafter referred to as "the Convention")

> under the authority of the Government of: the Republic of Panama by NIPPON KALII KYOKAI

#### Particulars of ship

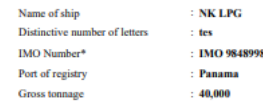

SEEMP part III date of revision, as applicable:  $\sim$ 

#### **THIS IS TO CONFIRM:**

Taking into account the 2022 Guidelines for the development of a Ship Energy Efficiency Management Plan (SEEMP) adopted by resolution MEPC.346(78), the ship's SEEMP has been developed and complies with regulation 26.3.1 of Annex VI of the Convention

**Issued at Tokyo** on 26 July 2022

(S. Watanabe), Surveyor **Marine GHG Certification Departmen NIPPON KALJI KYOKAI** 

22 XX

·In accordance with the IMO ship Identification Number Scheme, adopted by the Organization by resolution A 1117(30).

SEEMP Part III-COC

#### **SHIP OPERATIONAL CARBON INTENSITY PLAN**

(SEEMP Part III)

Name of Ship:

IMO number:

Company:

SHIP DATA CENTER CO., LTD.

**NK LPG** 

**IMO 9848998** 

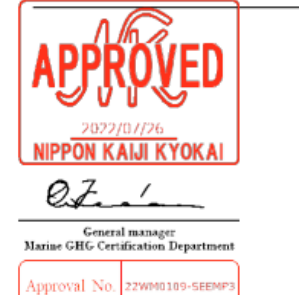

[NK] Verified that this document contains the items of information required by regulation 26.3 of MARPOL Annex VI

## (補足)**Template download**タブ

本ガイド9ページでアップロードするべきSEEMPの電子ファイルについて、Template downloadタブで、SEEMP Part II、IIIのNK作成のひな型(Excel形式)をダウンロードできま すので、適宜ご活用ください。 Part IIIについては、本ガイド7,8ページの手順でシステム上で作成可能ですが、別途さら に詳細に記載されたい場合などに、このひな形をご利用ください。

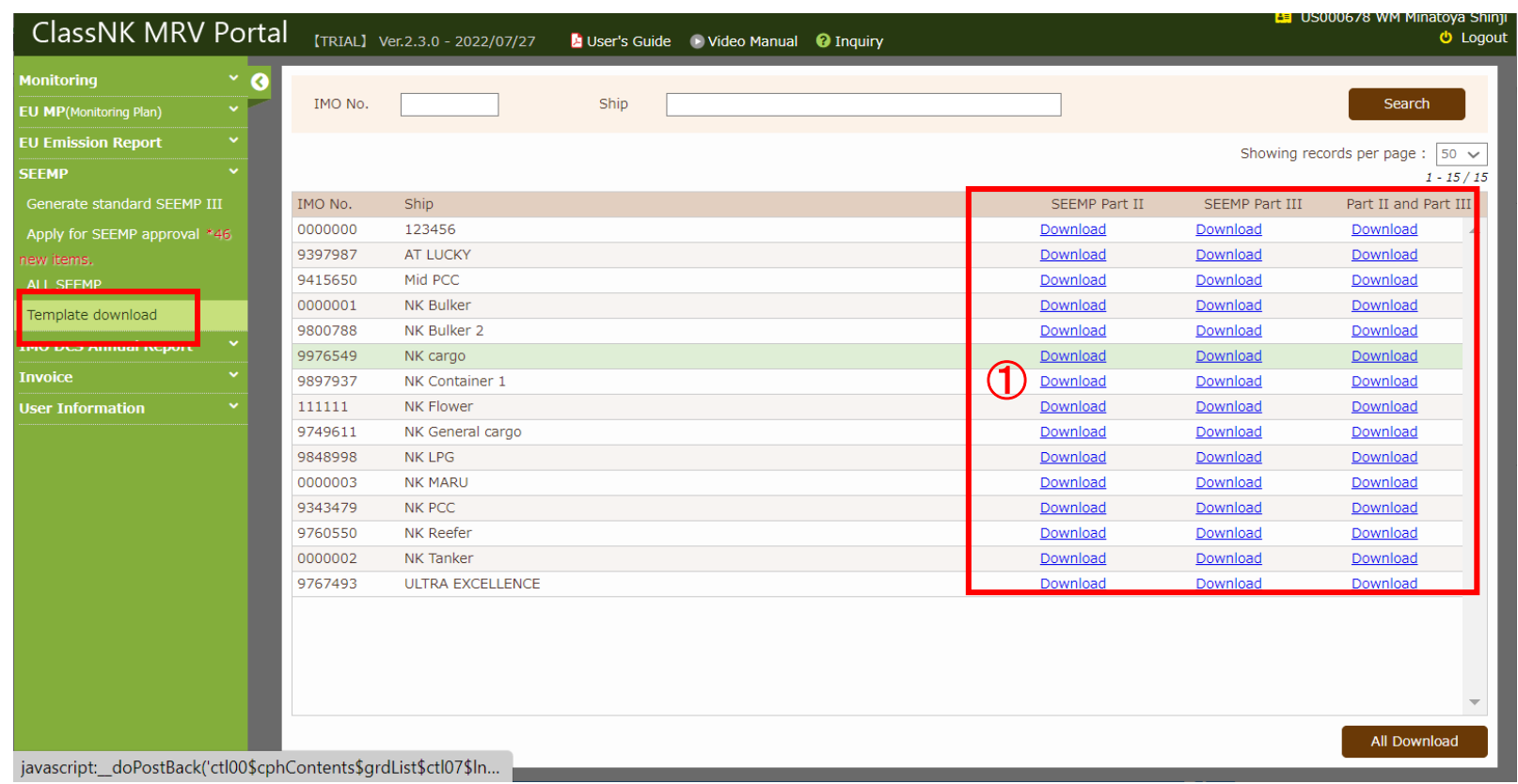

**ClassNK** 

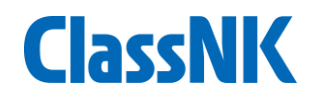

### Excel形式のひな型

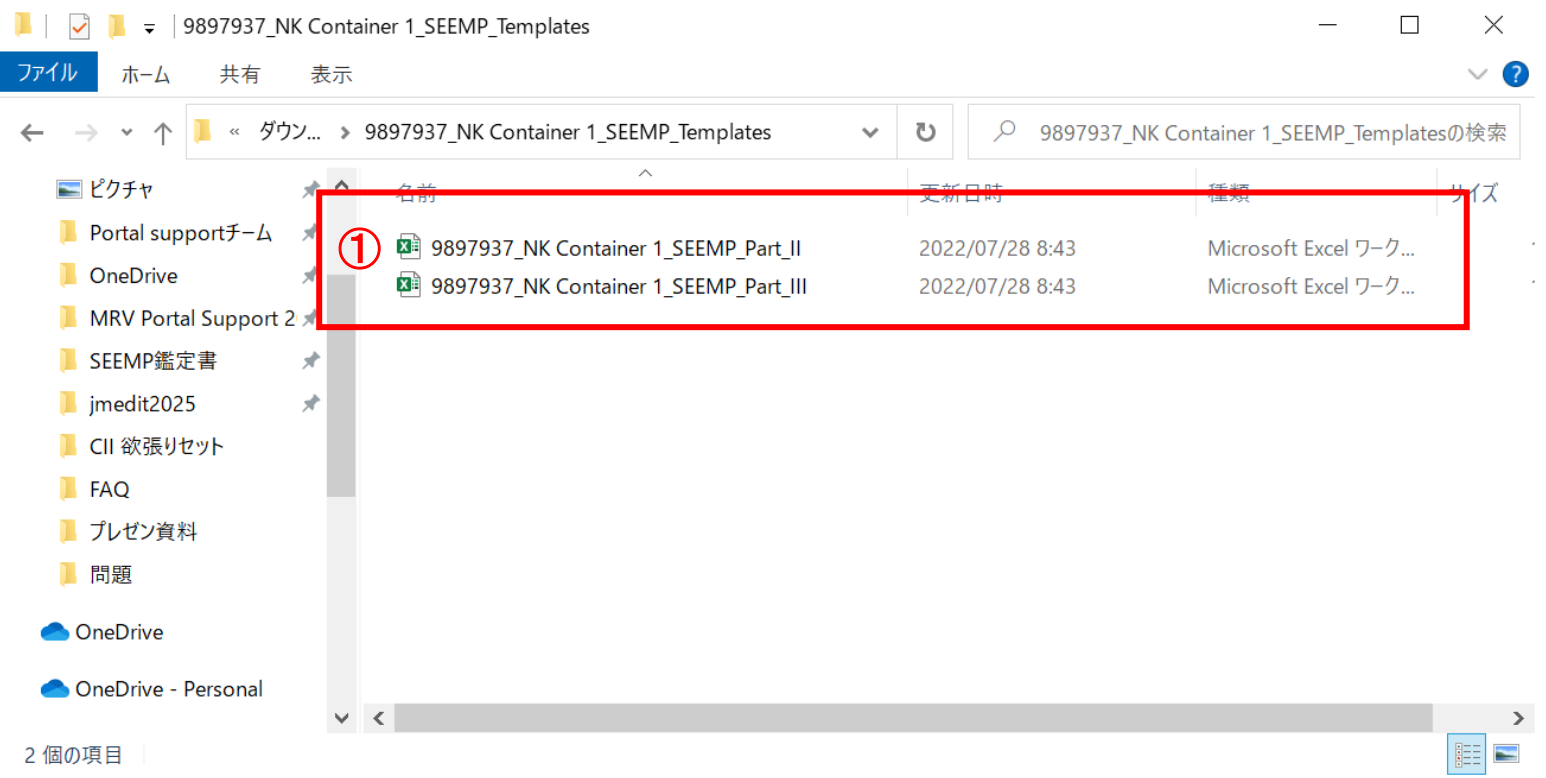

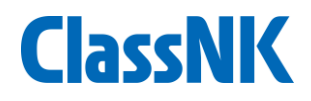

#### SEEMP Part IIのひな型 内容を確認して、本船や会社の情報を追記してください。

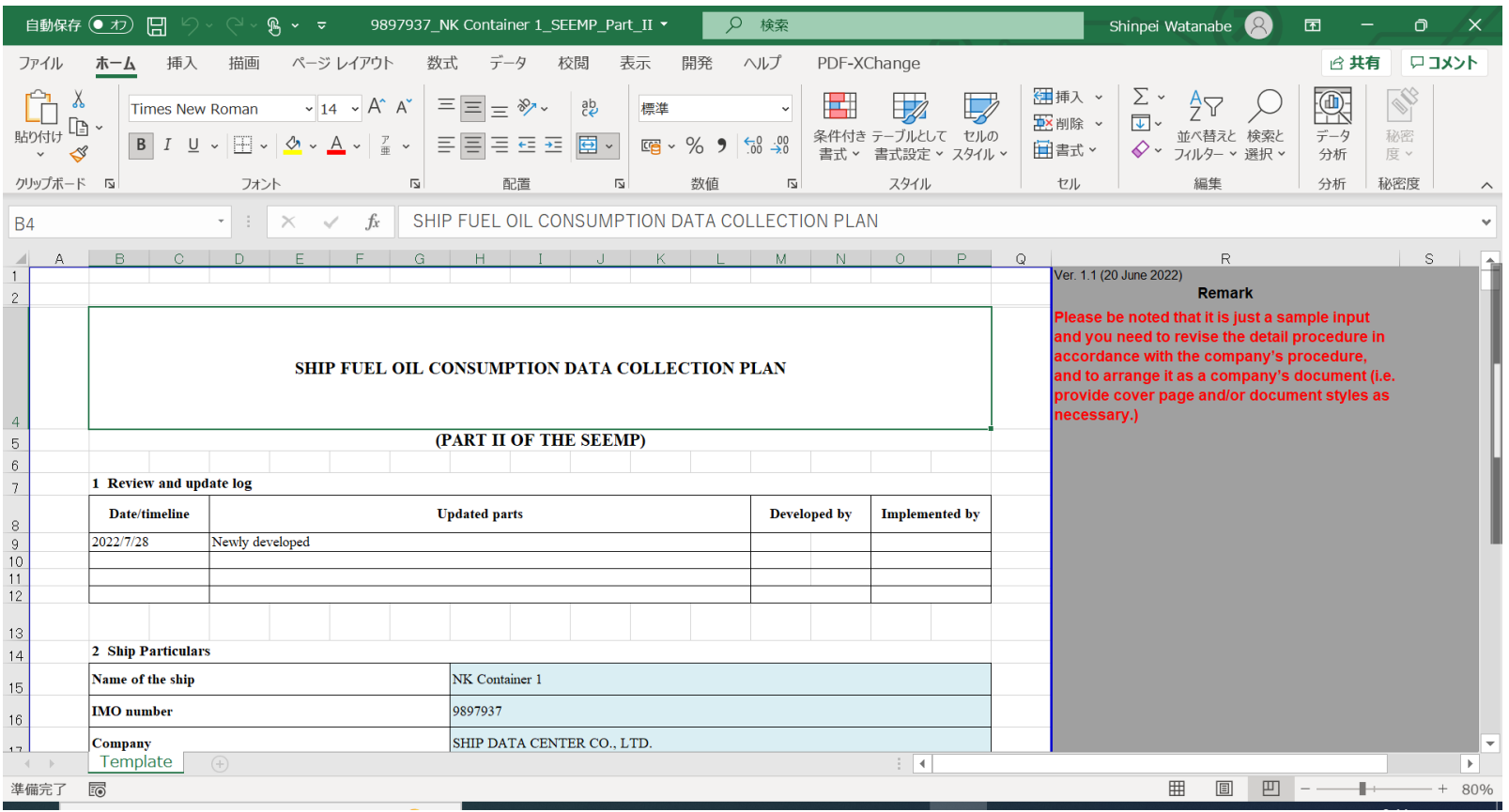

**ClassNK** 

## SEEMP Part IIIのひな型

内容を確認して、作成者情報(Sec1)とList of measures及びTarget Ratingを選択してください。

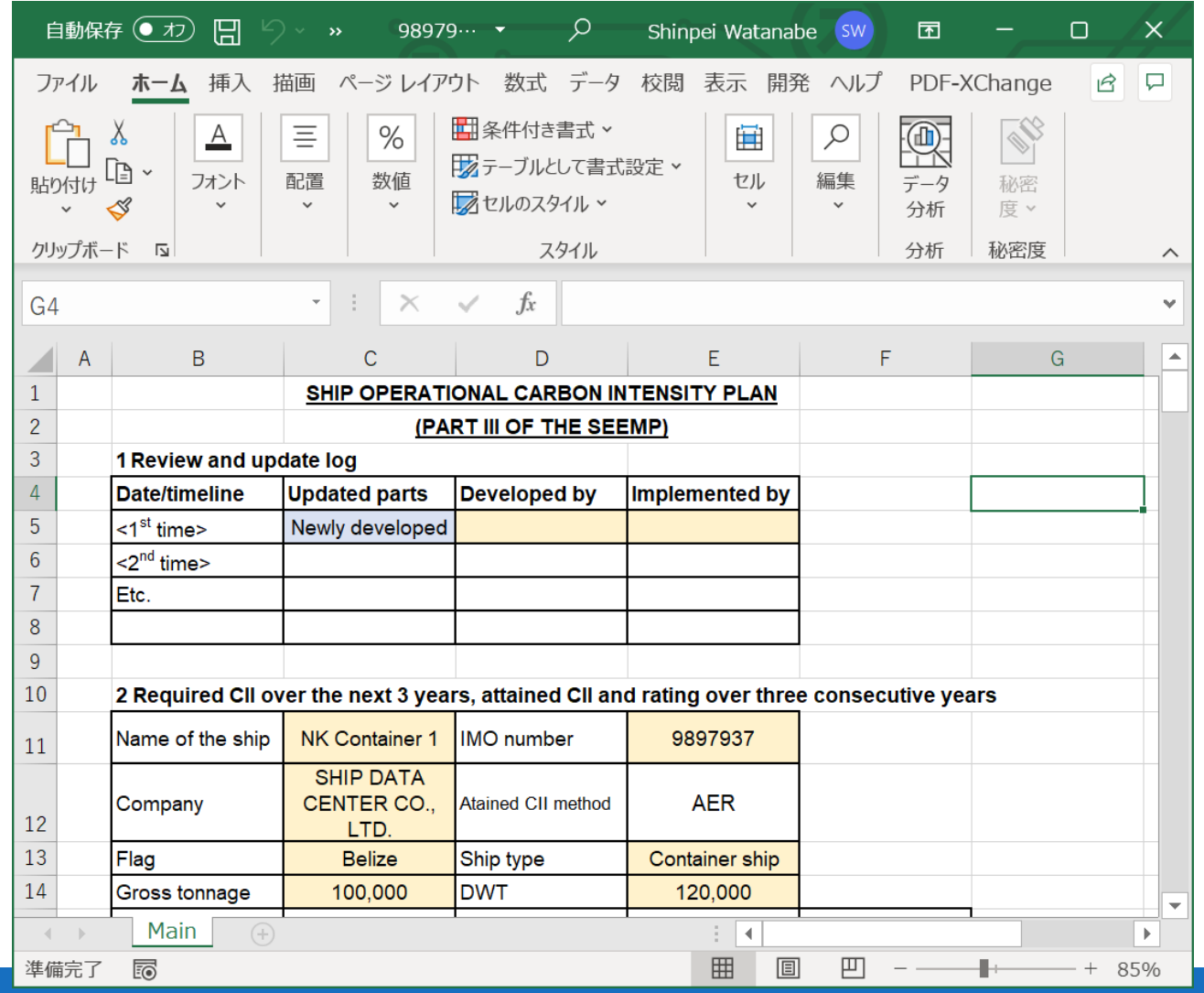